## **Screencastify Chrome Extension** Screen Casting a Lesson

Use this tool to create lessons for your kids that will allow you to talk over showing items on your screen and navigating from page to page. You can then share these videos with your students for virtual learning.

- **1) Go to<http://bit.ly/screencastge>and install the Google Chrome Extension**
- **2) Once Installed, click the Extension Icon in the Top Right Corner**
- **3) Sign in with ANY Google Account so that the videos you make will automatically back up to this Google Drive Account.**

**To Begin a Video: Click this icon at any time to launch program**

- **1) Turn on Microphone by clicking**
- **2) Click Embed Webcam Button to window of yourself during your**
- **3)Click Show More Options**

Hide options

**Record** 

Countdown 3 seconds

**Show Drawing Tools** 

**Show Webcam Preview** 

**System Audio** 

Share your screen

- **4)Turn on the countdown**
- **5) Turn on System audio if students need to hear audio from the con during your video**

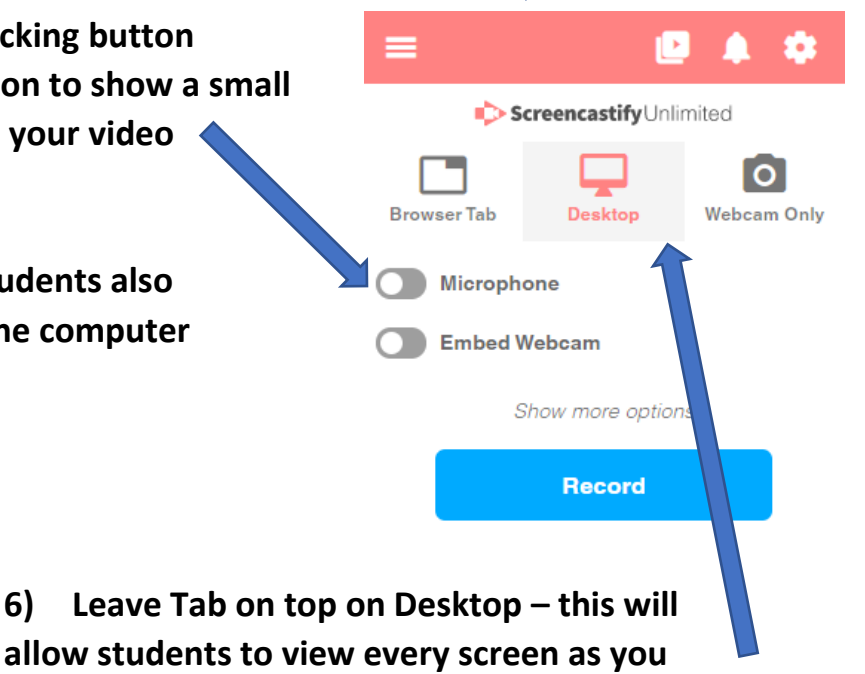

**navigate around your device. 7) Open all relevant programs, websites, apps & games that you want to share BEFORE you begin!**

**8) Click RECORD when Ready! Click the Image of your Screen on the Left & Click START! The Video countdown will start & you can begin!**

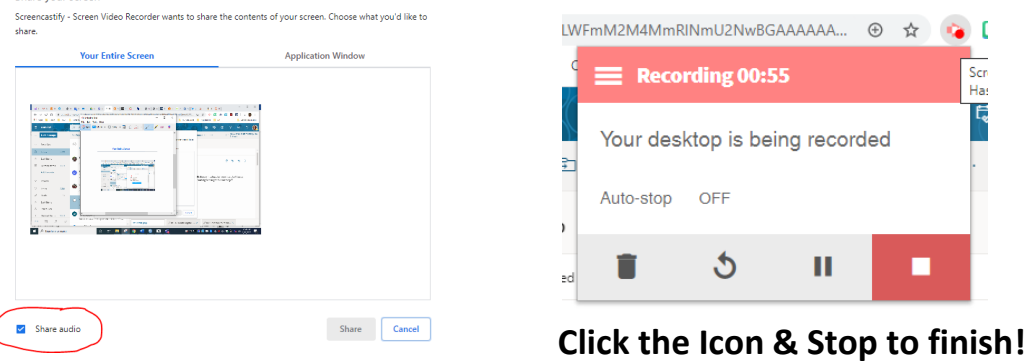